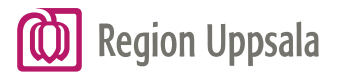

## Byta händelseplats i MedControl

Om patientavvikelsen du öppnade inte inträffade hos dig ska du byta händelseplats under rubriken Ärendeansvarig.

Klicka på den blå pilen för att komma in i HSA-trädet och kunna välja rätt händelseplats.

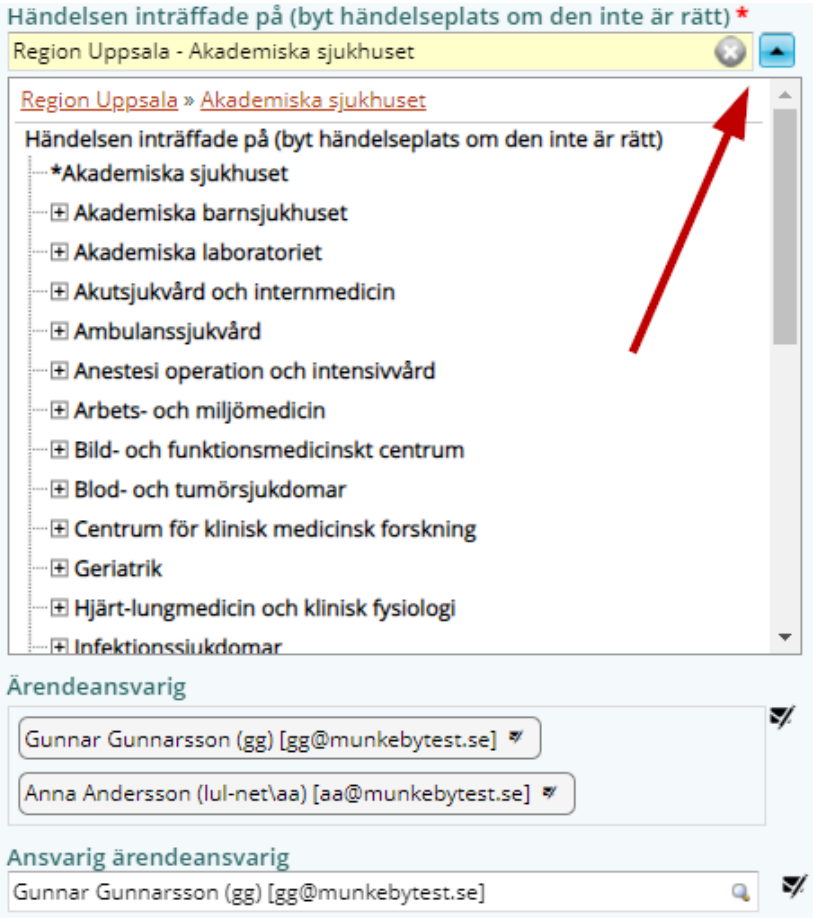

När du valt händelseplats, se exempel nedan, klicka på knappen Spara/Fortsätt som visas högt uppe i fönstret. Nu visas andra namn under "Ärendeansvarig", men det är du själv som står kvar på raden "Ansvarig ärendeansvarig". Ställ dig på raden "Ansvarig ärendeansvarig" och radera ditt namn.

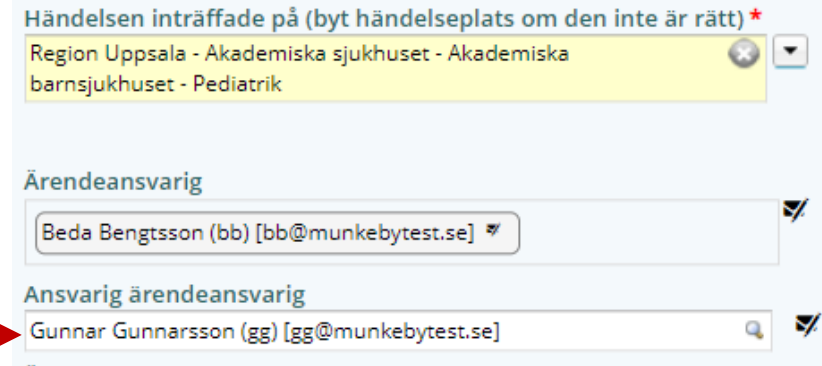

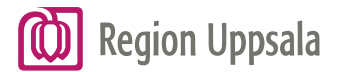

Det kommer upp en ruta med texten "Är du säker på att du vill tömma detta rollfält?" Klicka på knappen OK.

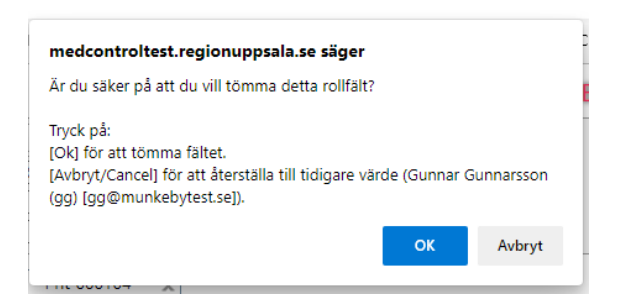

Klicka sedan på knappen Spara/skicka högt upp i fönstret.

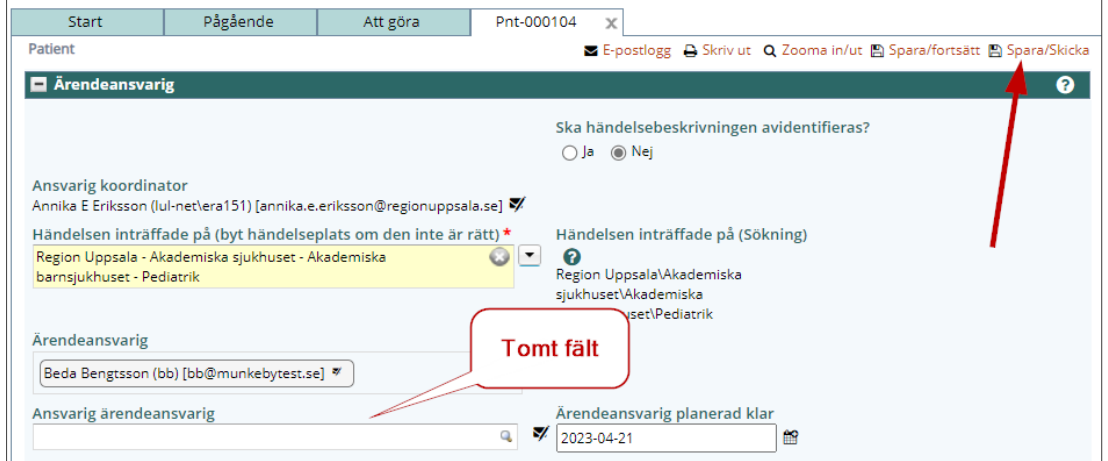

Avvikelsen har nu gått vidare till de som är ärendeansvariga på den nya valda händelseplatsen och försvunnit från din Att Göra-lista. Om avvikelsen fortfarande visas på din Att göra-lista, klicka på knappen Uppdatera, så försvinner avvikelsen.

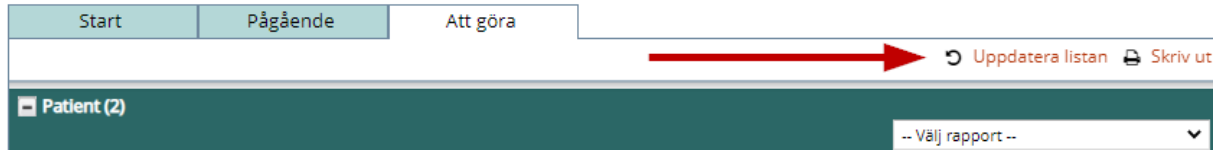

Avvikelsen ligger kvar på fliken Pågående eftersom du haft en roll i avvikelsen. Den försvinner från Pågående när den nya ärendeansvariga har avslutat avvikelsen.